## CLONING

### HOW CAN YOU USE CLONING IN YOUR SCRATCH PROJECTS?

Cloning is an easy way to create multiples of the same sprite. You can use cloning to make many objects and create cool effects in a project.

Explore this advanced Scratch concept by creating a project that incorporates the cloning feature.

### START HERE

- $\Box$  Open an existing Scratch project or start a new project to experiment with cloning.
- $\Box$  Check out blocks for cloning in the Control category.
- $\Box$  Experiment with the blocks to create clones of your sprite. Define behaviors for what your cloned sprites

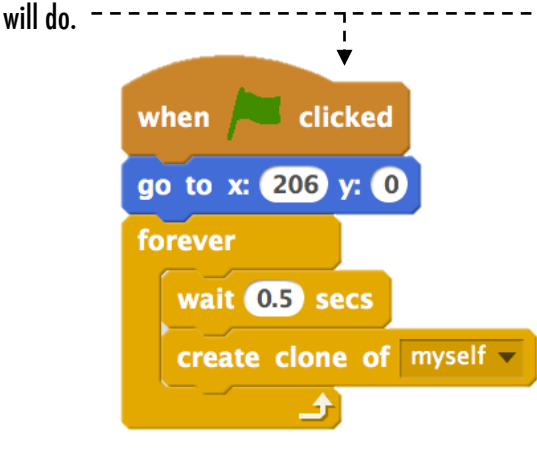

# Ó

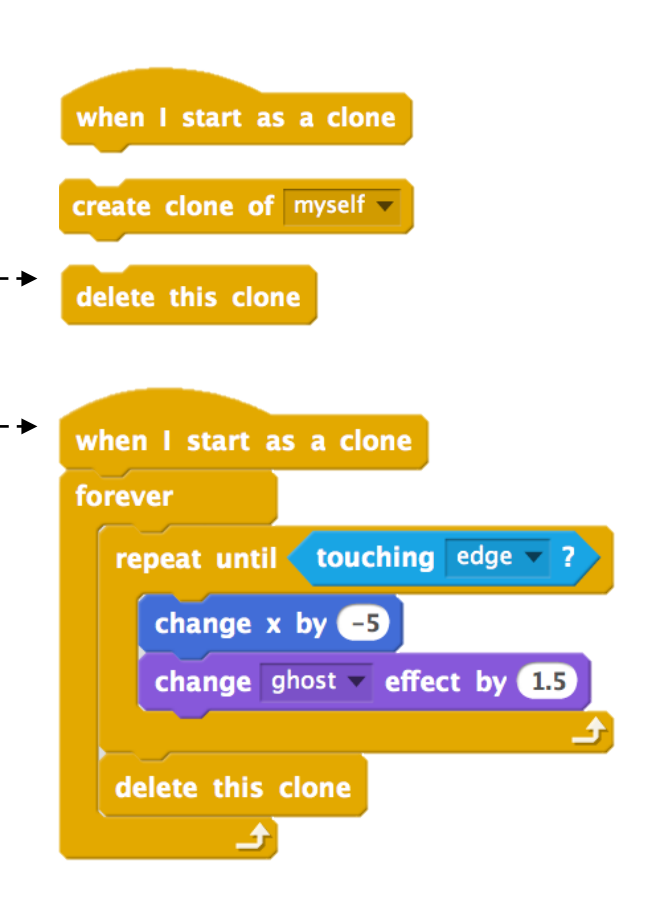

### THINGS TO TRY THE RESERVE THINGS TO TRY

- $\Box$  If you can't see your clone initially, check if the original sprite is in the same location – it might be covering the clone! Program your original sprite or the clone to move or go to different locations so you can see them.  $\Box$  Stuck? That's okay! Explore some of the other projects in the Cloning
- Studio to see how they use cloning or search in the Tips Window to learn more about the Create Clone and When I start as a Clone blocks.
- + Add cloning to one of your past projects!
- + Help a neighbor!
- + Remix a project in the Cloning studio.